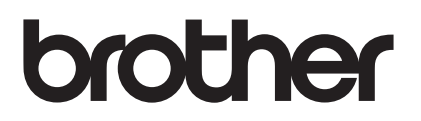

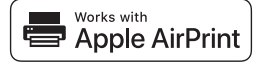

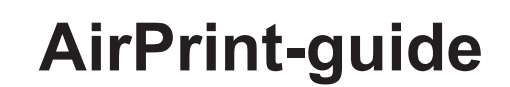

# **Med AirPrint kan du enkelt skrive ut fra en iOS-enhet (iPad, iPhone eller iPad touch).**

## **Du behøver ikke å installere en skriverdriver.**

AirPrint, iPad, iPhone, iPod, iPod touch, Macintosh, OS X og Safari er varemerker som tilhører Apple Inc., registrert i USA og andre land.

## **Driftsmiljø:**

OS X v10.8 eller nyere/iOS 7.x eller nyere (se Brother Solutions Center [\(support.brother.com](http://support.brother.com/)) for den aller siste informasjonen om hvilke operativsystemer som støttes.) De nyeste iOS- og macOS-versjonene anbefales for å kontrollere dette AirPrint-aktiverte produktet.

### **Hvordan skrive ut:**

#### ● Skrive ut fra iPad, iPhone og iPod touch

- 1 Sørg for at skriveren er slått på og koplet til via en ad hoc-, trådløs direkte eller Wi-Fi-nettverk-forbindelse.
- 2 Åpne siden du vil skrive ut.
- 3 Klikk på handlingsikonet  $\lceil \cdot \rceil$ .
- 4 Klikk på **Skriv ut**.
- 5 Velg skriver.
- 6 Velg og endre eventuelt ønskede skriveralternativer.
- 7 Klikk på **Skriv ut**.

#### ● Skrive ut med OS X v10.8 eller nyere

**MERK:** Du må legge skriveren til skriverlisten i Mac-en før du kan skrive ut.

- 1. Velg **Systemvalg** på Apple-menyen.
- 2. Klikk på **Skrive ut og skanne** eller **Skrivere og skannere**.
- 3. Klikk på +-ikonet under Skrivere-ruten til venstre.
- 4. Klikk på **Legg til skriver eller skanner**. **Legg til**-skjermbildet vises.
- 5. Velg skriveren din og velg deretter **AirPrint** på popup-menyen **Bruk**.
- 6. Klikk på **Legg til**.
- 1 Sørg for at skriveren er slått på og koplet til via en ad hoc-, trådløs direkte, Wi-Fi-nettverks- eller USB-forbindelse.
- 2 Åpne siden du vil skrive ut.
- 3 Klikk på **Fil**-menyen og velg deretter **Skriv ut**.
- 4 Kontroller at skriveren din er valgt.
- 5 Velg eventuelle tilgjengelige alternativer, som for eksempel antall sider som skal skrives ut. (Alternativene variere avhengig av skriveren.)
- 6 Klikk på **Skriv ut**.

### **Produktstøtte:**

[support.brother.com](http://support.brother.com/)